### **Tessera Sanitaria**

Tramite l'applicazione **Trasmissione dati al Sistema Tessera Sanitaria** è possibile, per i soggetti obbligati, **trasmettere al Sistema Tessera Sanitaria i dati delle spese mediche** necessarie per la compilazione del 730 precompilato ai sensi dell'art.3 c.3 del D.Lgs 175/2014.

L'applicazione è costituita da una **gestione** strutturata in due Tab:

# **Frontespizio**

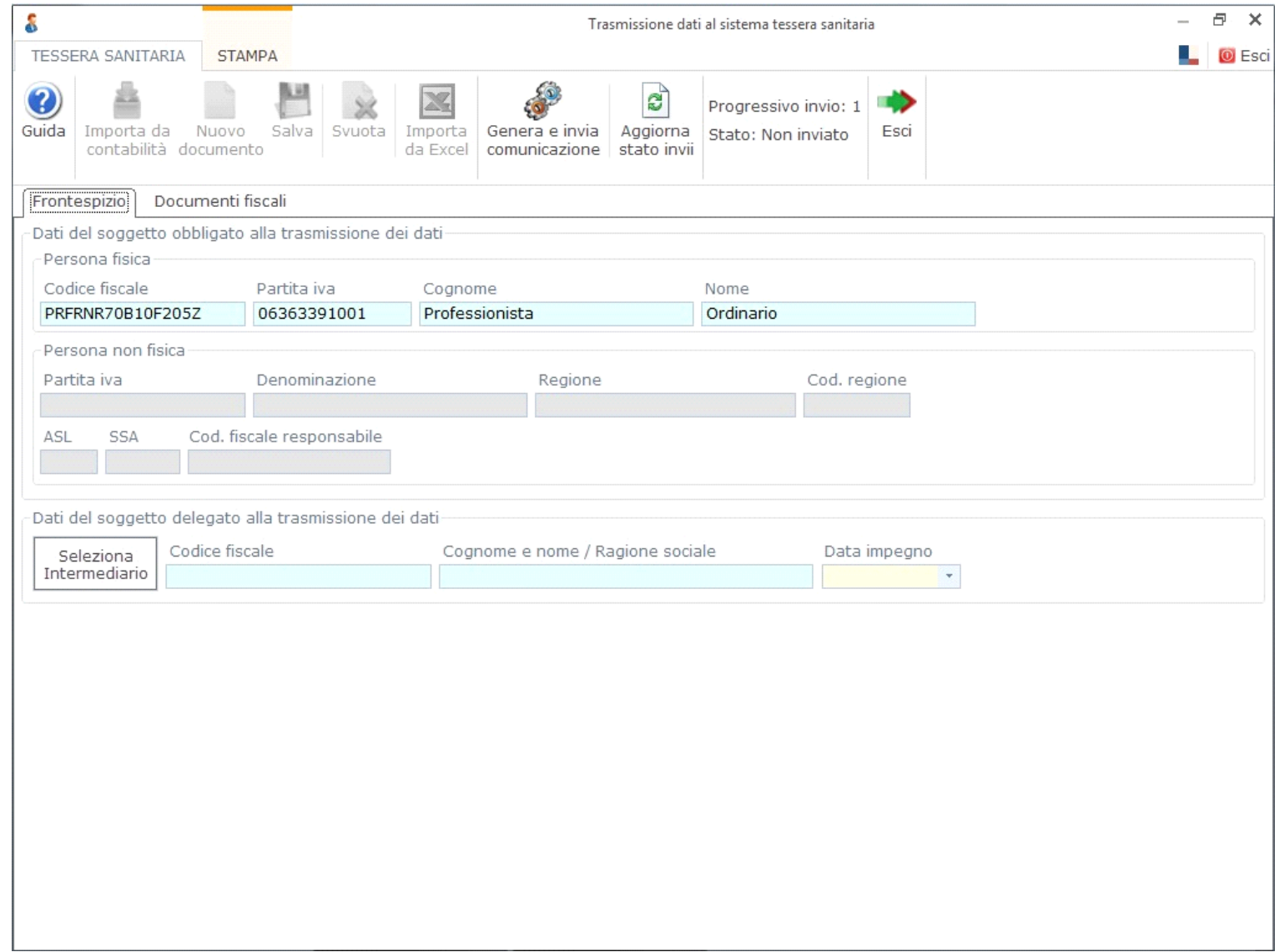

Nella quale si hanno:

- I dati del soggetto obbligato alla trasmissione dei dati
- I dati del soggetto delegato alla trasmissione dei dati

<u>NB: Si ricorda che è importante, come passaggio preliminare, aver inserito correttamente i dati Anagrafici nell'apposita maschera alla quale si accede dal pulsante . Anagrafica</u>

I pulsanti attivi in questa Tab sono:

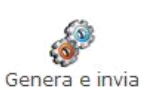

comunicazione : permette, una volta inseriti i documenti fiscali da comunicare e compilato il Frontespizio con l'indicazione dei dati dell'Intermediario, di generare e inviare il file al Sistema Tessera Sanitaria.

 $\mathbb{Z}$ 

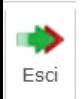

: permette di uscire dalla gestione.

**Documenti Fiscali**

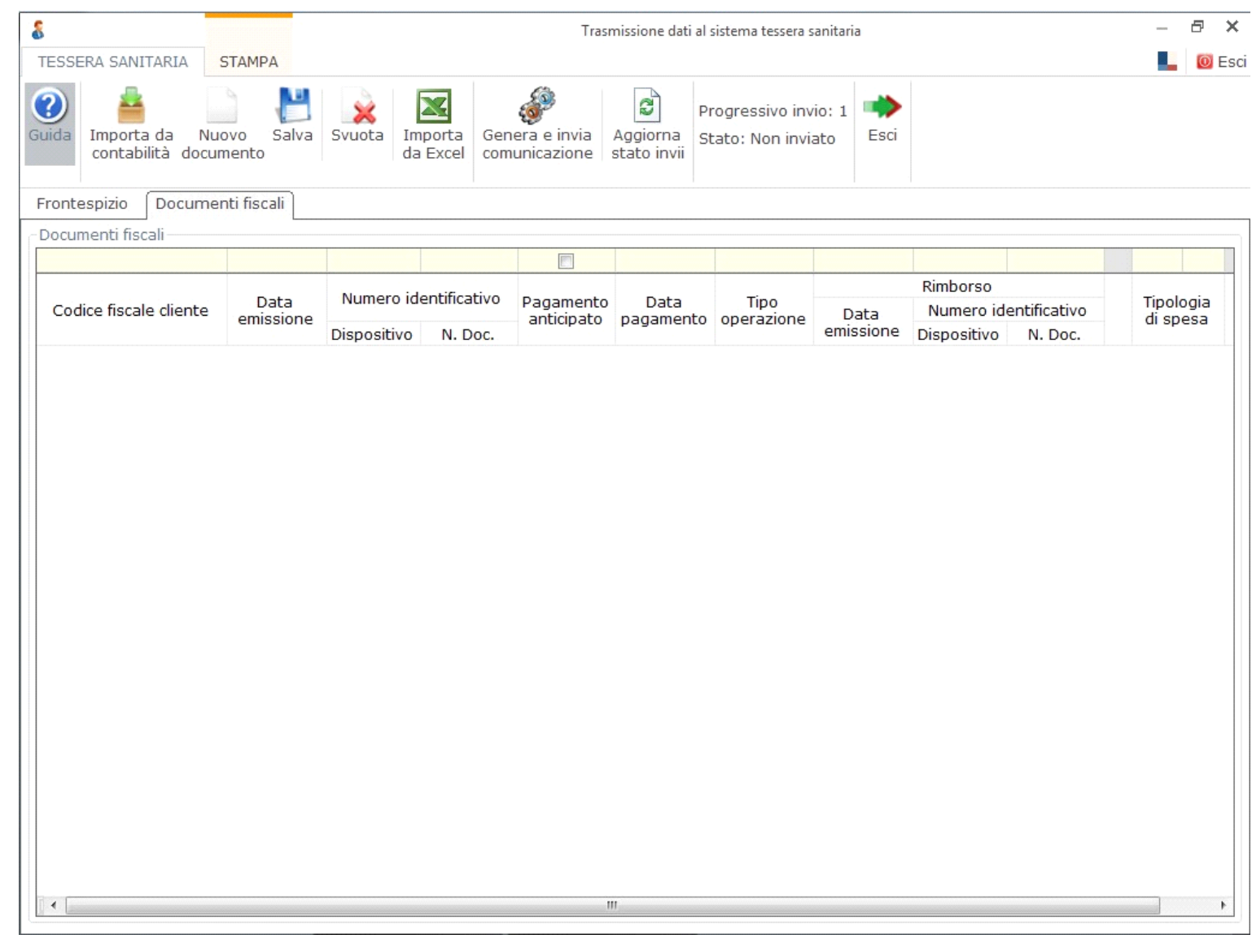

Nella quale si ha la lista dei documenti importati dalla contabilità o inseriti da input, da trasmettere al sistema tessera sanitaria.

I pulsanti attivi in questa Tab sono:

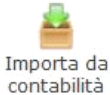

contabilità : permette, nelle ditte con la contabilità abilitata, di importare i documenti fiscali registrati in contabilità.

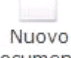

documento : permette di inserire da input nella gestione i dati relativi ad un nuovo documento fiscale.

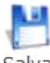

: permette di salvare le modifiche apportate nella gestione.

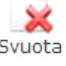

: permette di cancellare tutti i documenti fiscali presenti all'interno della gestione.

 $\mathbf{Z}$ Importa da Excel

: permette di importare i dati relativi ai documenti fiscali da un foglio in excel.

## **Frontespizio**

Nella prima Tab "Frontespizio" la procedura riporta in automatico i dati, del soggetto obbligato alla trasmissione della comunicazione, dalla Anagrafica della ditta.

Il soggetto obbligato può essere:

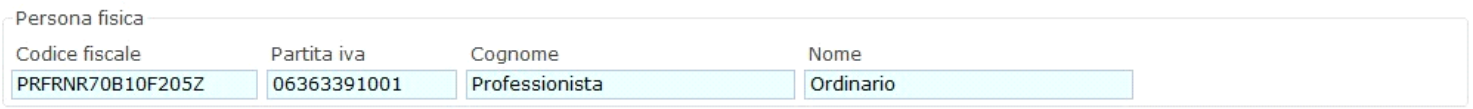

• **Persona non Fisica** – la procedura riporta il Codice Fiscale, la Denominazione e la Regione della sede dall'Anagrafica della ditta. L'utente dovrà inserire nella gestione le restanti informazioni, quali il codice Regione, il codice ASL, il codice SSA e il Codice Fiscale del responsabile della struttura.

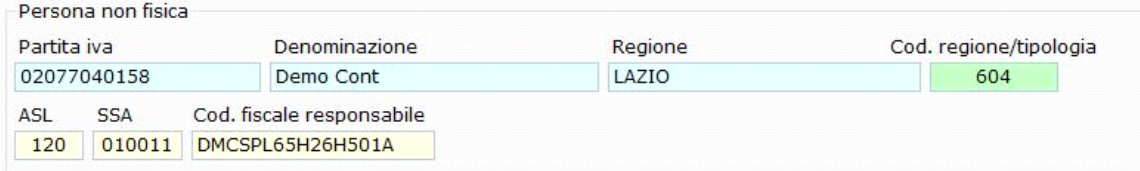

**N.B.:** Per i soggetti quali Farmacie, Struttura sanitaria accreditata o autorizzata, Parafarmacie, Ottici vi è l'obbligo di indicare i campi ASL, SSA e Codice Regione, è possibile ricavare tali informazioni dal codice ufficio della struttura.

*Si ricorda che tale sezione è abilitata solamente se il soggetto è stato caricato in Anagrafica come Persona non Fisica; quindi deve aver inserito nell'anagrafica. Per maggiori informazioni sui passaggi da eseguire per completare correttamente l'Anagrafica consultare la Guida cliccando qui.* 

**Come ricavare dal codice ufficio le informazioni**

Esempio:

Codice Ufficio: 604 – 120 – 010011

Codice Regione: 604

Codice ASL: 120

Codice SSA: 010011

Oppure i codici, sono reperibili anche dal PDF che contiene il Pincode. Il documento è scaricabile su SistemaTS inserendo le credenziali, accedendo alla sezione "Profilo Utente"- >"Stampa pincode". Nel documento PDF troverete la dizione CODICE PROPRIETARIO: XXX-YYY-ZZZZZZ, dove XXX rappresenta il codiceRegione, YYY il codiceAsl e ZZZZZZ il codiceSSA.

Si allega un esempio del PDF di un ottico:

Con il presente documento Sistema TS Le fornisce il Pincode necessario per la trasmissione, in modalità sicura, dei dati di propria competenza.

#### PINCODE: 5485370458

Inoltre Le viene fornito il Codice Proprietario indispensabile, unitamente al Pincode, per l'invio dei dati in modalità web-service.

#### CODICE PROPRIETARIO: 604-120-010011

Le ricordiamo che a garanzia della sicurezza del servizio e dell' integrità dei dati delle ricette trasmessi, l'accesso è consentito esclusivamente a coloro che sono stati abilitati. Quindi l'utilizzo dei codici di accesso deve essere personale e riservato. Il rilascio dei codici di accesso a utenti non autorizzati costituisce illecito, con possibili conseguenze civili e penali.

Per ulteriori chiarimenti la invitiamo a contattare il servizio di assistenza al numero verde 800.030.070

Di seguito una tabella con la Legenda per i Codici Regione:

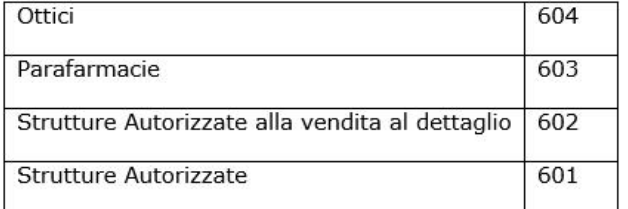

Seleziona intermediario

Nella sezione relativa ai dati del soggetto delegato è necessario scaricare l'intermediario cliccando il pulsante e indicare la indicare la data dell'impegno.

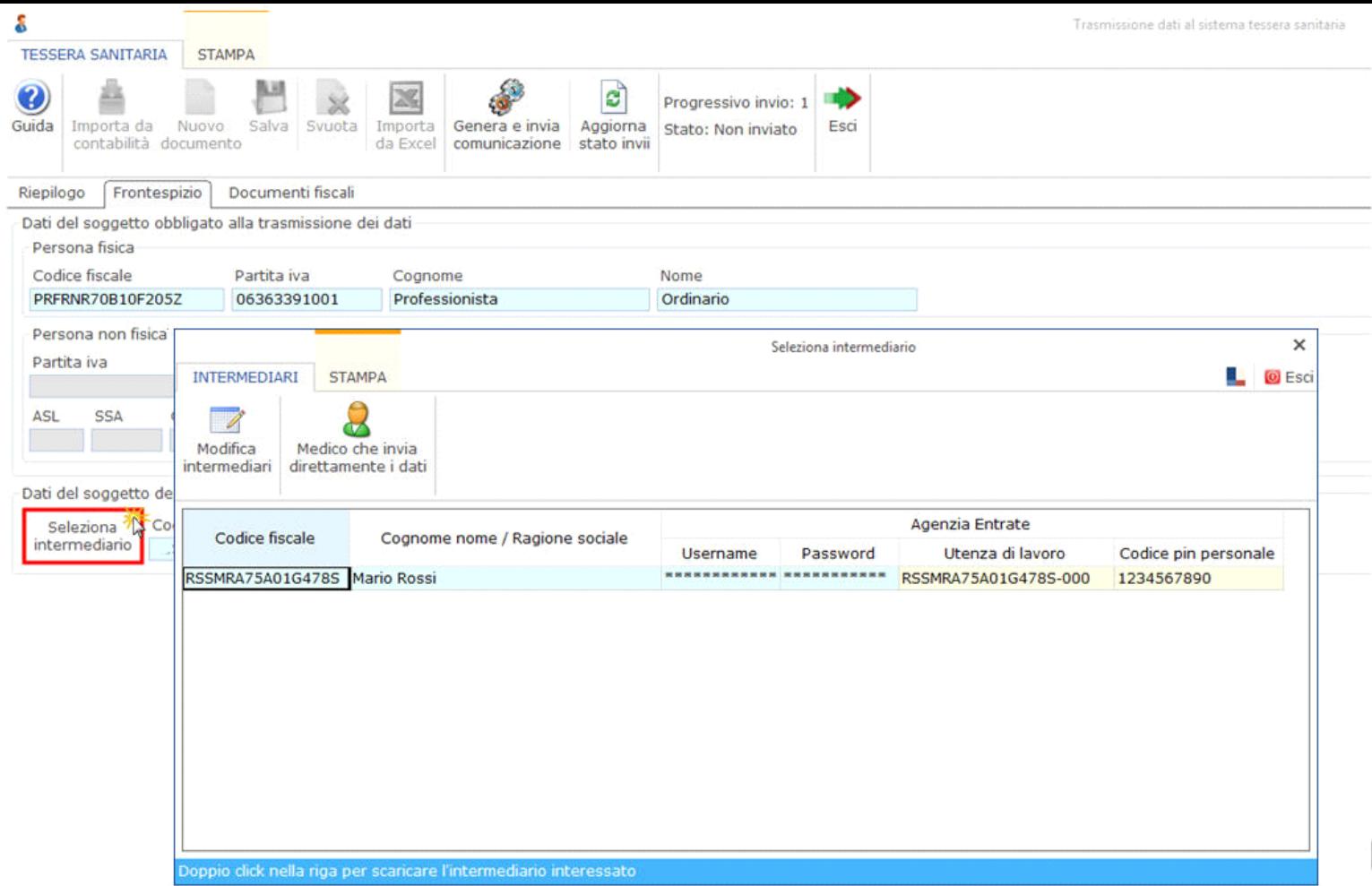

Nella gestione "Seleziona Intermediario" si ha la lista degli intermediari caricati in Dichiarazioni GB. Gli intermediari che possono essere scaricati, in quanto autorizzati all'invio dei dati al Sistema Tessera Sanitaria, devono aver inserito le seguenti informazioni:

• **Utente** e **password per l'accesso all'area riservata dell'Agenzia delle Entrate**. Qualora non fossero già presenti, per inserire le chiavi di accesso è necessario

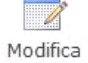

accedere alla "Gestione Intermediari" cliccando il pulsante intermediari e compilare la maschera Chiavi Entratel.

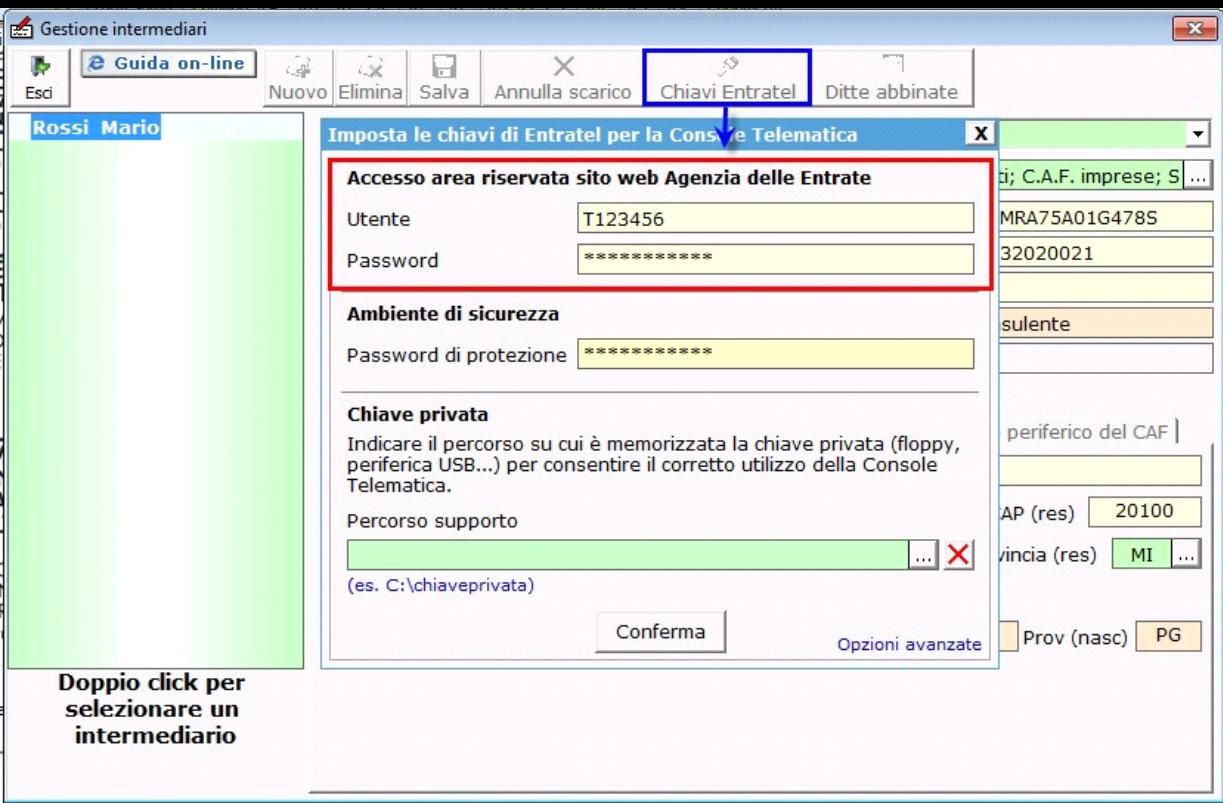

- **Utenza di Lavoro** dell'intermediario presente nell'area riservata dell'agenzia delle Entrate dell'intermediario
- **Codice PIN Personale** dell'intermediario.

All'interno della gestione per scaricare i dati dell'intermediario è necessario posizionarsi sul nominativo di interesse e farvi doppio click.

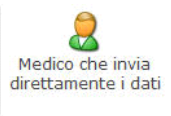

Nel caso in cui il medico non deleghi un soggetto terzo ma vuole effettuare l'invio cliccare il pulsante

Il pulsante mostra la grigia per inserire le informazini relative al medico che invia direttamente i dati al sistema Tessera Sanitaria: Username, Password e Codice pin personale.

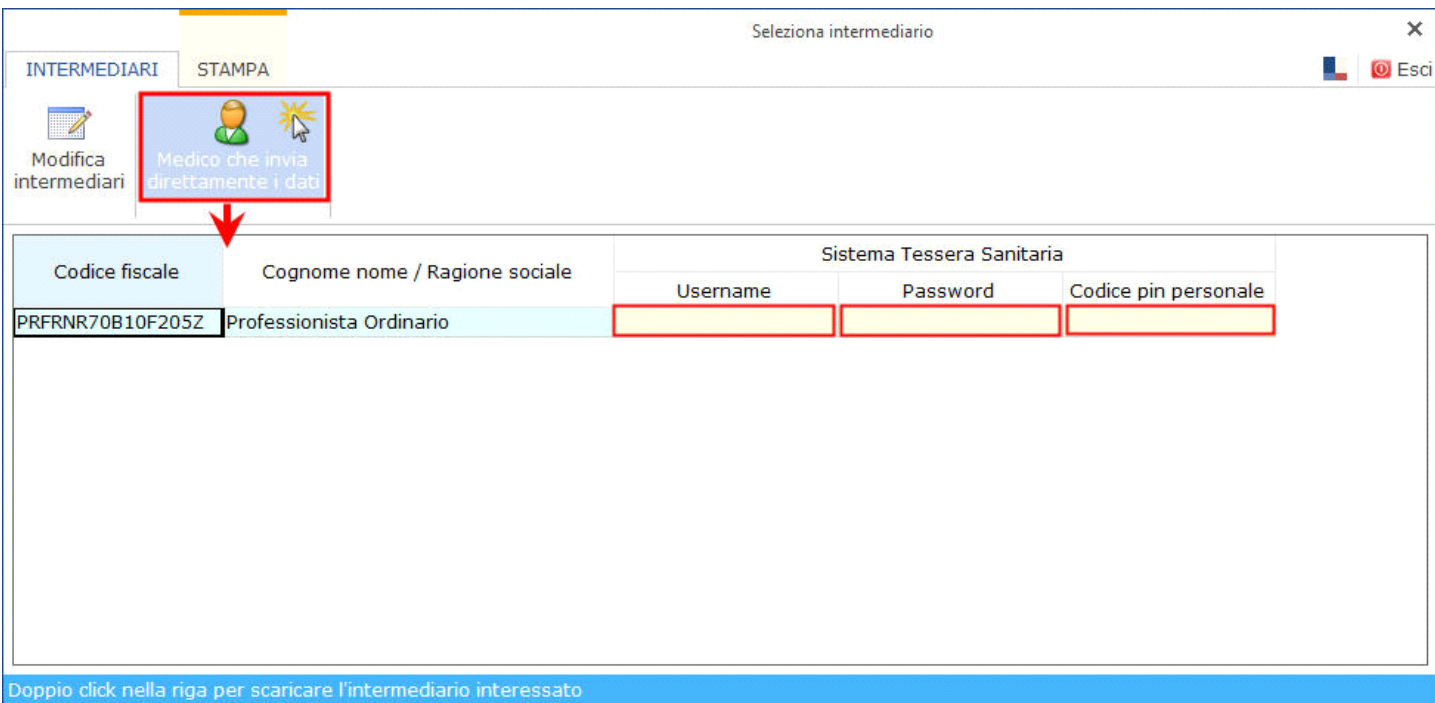

L'inserimento delle spese mediche da comunicare al Sistema Tessera Sanitaria può avvenire:

- Importando i documenti fiscali registrati in contabilità per le ditte che hanno abilitato la contabilità;
- Inserendo da input i dati direttamente nella gestione;
- Importando i dati da un foglio in Excel.

## *Importazione dei documenti fiscali dalla contabilità*

Nelle ditte integrate con la contabilità è possibile importare i documenti fiscali registrati in contabilità.

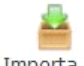

Importa da

In particolare cliccando il pulsante <sup>contabilità</sup> si accede ad una maschera nella quale è possibile visualizzare i documenti registrati nella contabilità della ditta e verificare quali tra questi è possibile importare nell'applicazione Tessera Sanitaria.

Nuovo

*Per maggiori informazioni sul funzionamento della gestione di importazione dalla contabilità si rimanda alla guida on line della stessa.*

*Inserimento dei documenti fiscali da input* 

Per inserire un nuovo documento fiscale è necessario cliccare il pulsante <sup>documento</sup>.

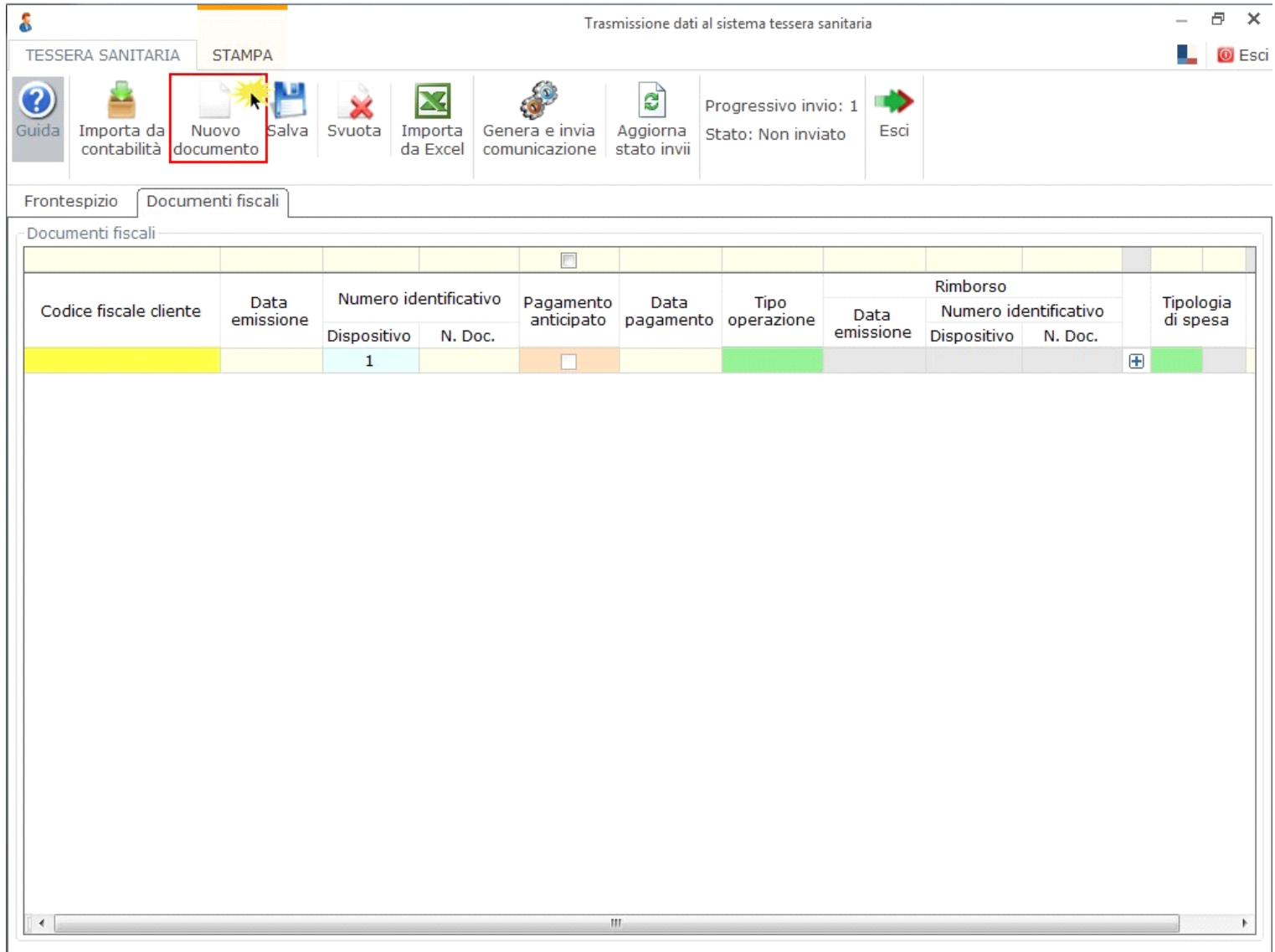

La procedura inserisce nella gestione una nuova riga da compilare con i dati richiesti.

I dati da indicare sono:

- **Codice Fiscale** del cliente.
- **Data di emissione**: indicare la data di emissione del documento fiscale.
- **Numero dispositivo**. Se il soggetto che trasmette i documenti fiscali è Persona Fisica il numero dispositivo deve essere "1" ed è compilato in automatico dalla procedura.
- Se il soggetto che trasmette i documenti fiscali è Persona Non Fisica la proceura propone "1", ma tale dato può essere modificato.
- **Numero Documento**: indicare il numero del documento fiscale.
- **Data di pagamento**: indicare la data di pagamento del documento fiscale.

 $\overline{2}$ 

- **Pagamento anticipato**: La procedura inserisce in automatico il flag sulla casella se verifica che la Data di emissione è successiva alla Data di pagamento.
- **Tipo di operazione**: indicare il codice relativo al tipo di operazione. Facendo doppio click nel campo verde è possibile accedere alla tabella contenente i codici scaricabili:

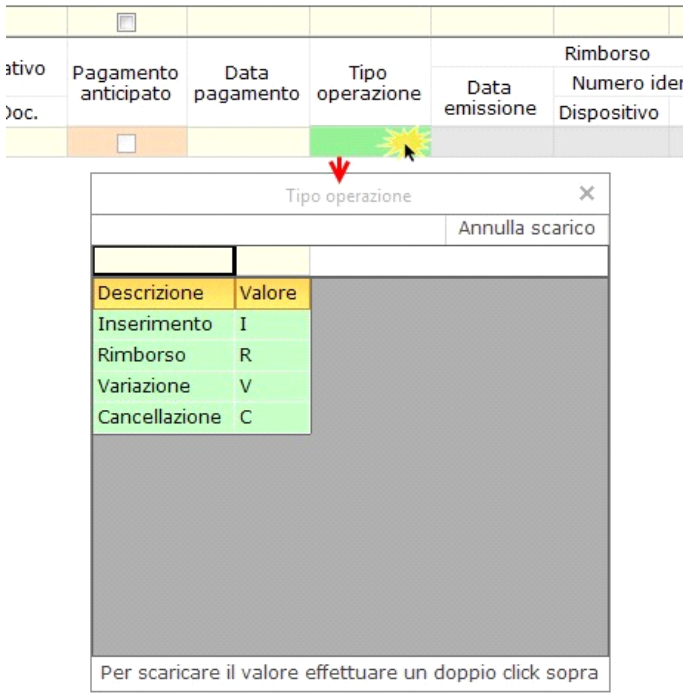

• **Data di emissione/numero dispositivo/numero documento**: qualora nel campo "Tipo di operazione" è stato indicato "R – Rimborso" è necessario compilare questi campi facendo riferimento al documento fiscale oggetto di rimborso.

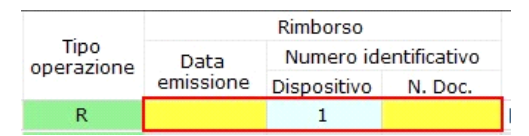

Per le ditte che hanno la contabilità abilitata, facendo doppio click sul campo giallo "N. Doc." si accede ad un maschera con l'elenco dei documenti registrati in contabilità. Da questo elenco sarà quindi possibile scaricare i dati relativi al documento oggetto di rimborso.

• **Tipolgia di Spesa**: indicare il codice relativo alla tipologia di spesa sanitaria indicato nel documento fiscale. Facendo doppio click sul campo verde è possibile accedere alla tabella contenete i codici scaricabili:

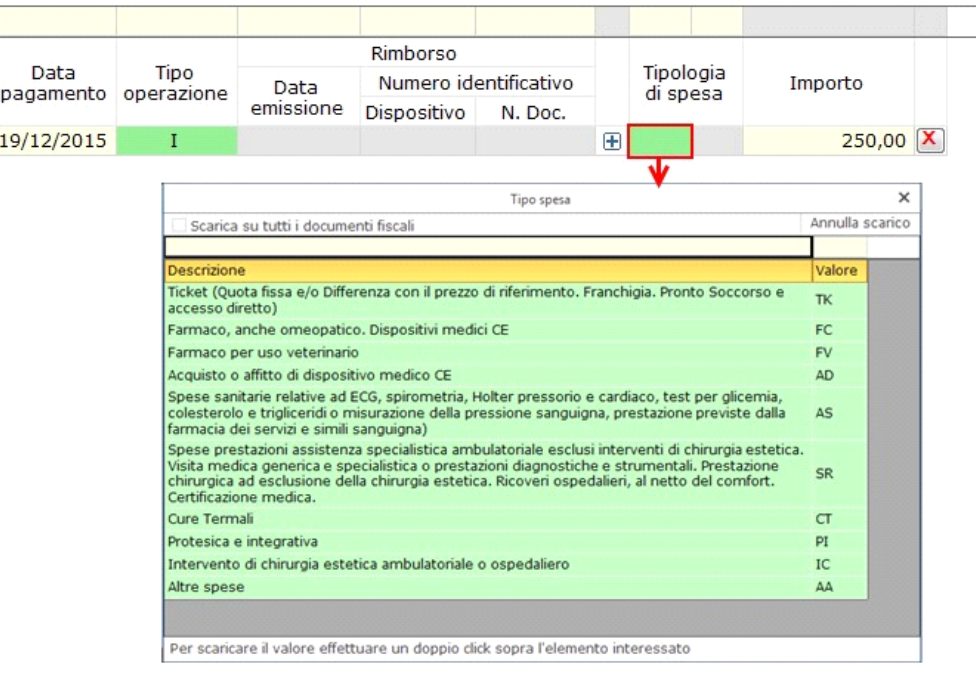

Qualora uno stesso codice deve essere scaricato su tutti i documenti inseriti nella gestione "Documenti Fiscali", selezionare la casella e Scarica su tutti i documenti fiscali e fare doppio click sopra la tipologia di spesa interessata.

Per alcune tipologie di spese si può attivare un altro campo verde nel quale scaricare il codice relativo qualora sia necessario.

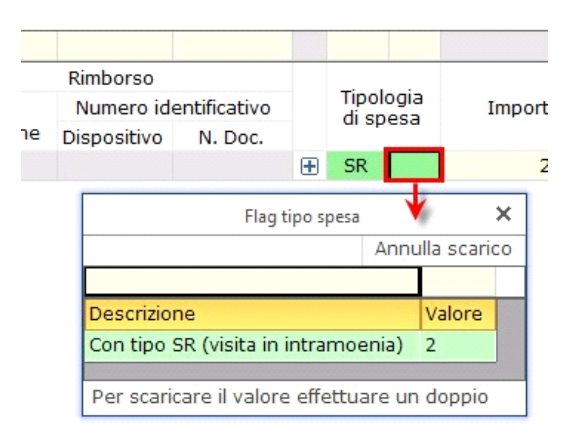

• **Importo**: indicare l'importo della spesa sanitaria.

Si ricorda che, qualora in uno stesso documento fiscale sono indicate due tipolgie di spesa, è necessario cliccare su **D** per poter inserire un nuovo rigo di dettaglio, nel quale inserire il codice "Tipolgia di spesa" e l'importo relativo.

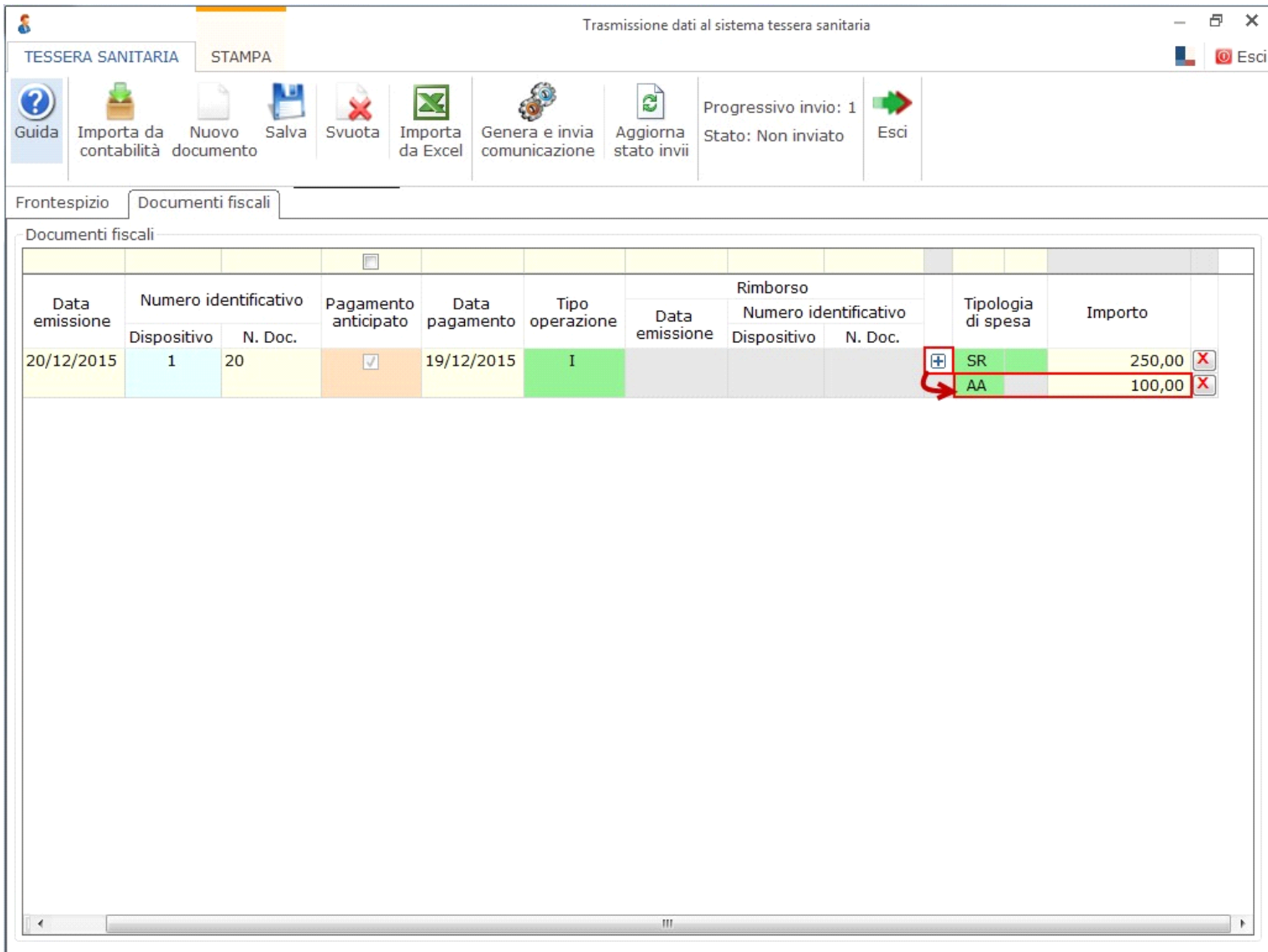

## *Importazione dei dati da un foglio in Excel*

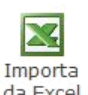

 Per l'importazione dei dati dal documento in excel è necessario utilizzare il tracciato di esempio che può essere scaricato cliccando il pulsante  $\sum_{i=1}^n$ Scarica il tracciato di .

# **Riepilogo – Stato degli Invii**

La Tab. Riepilogo – Stato degli Invii è visibile nell'applicazione dopo che è stato fatto l'invio dei dati al Sistema Tessera Sanitaria.

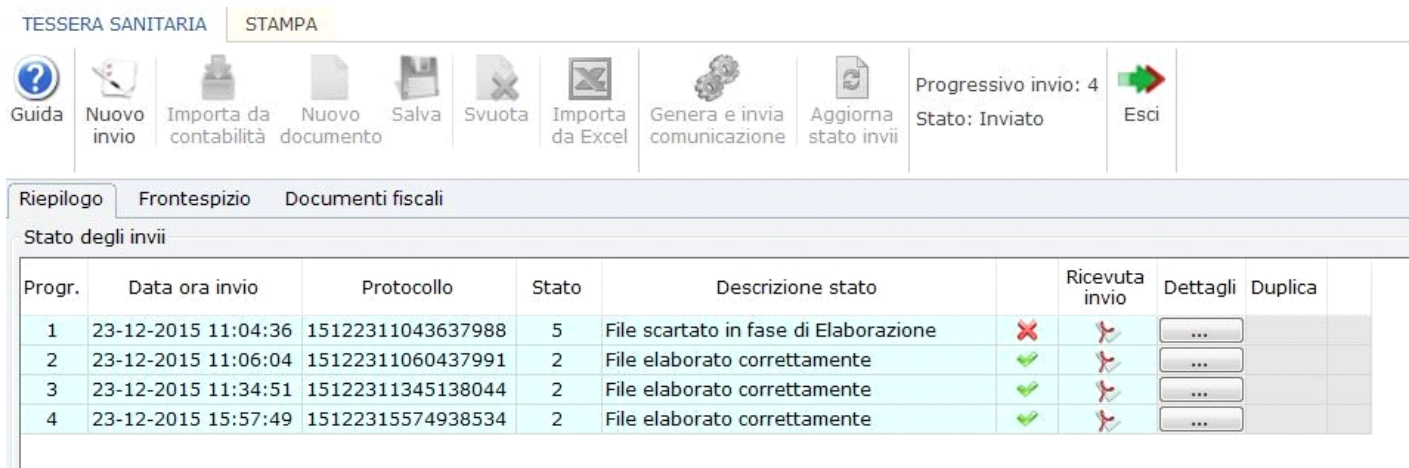

Nella maschera sono evidenziati per ogni invio il Progressivo, Data ora Invio, Protocollo, Stato e Descrizione Stato, la Ricevuta Invio e due pulsanti, Dettaglio e Duplica.

Cliccando in Dettagli si apre una maschera che riepiloga in dettaglio l'invio che è stato fatto con gli eventuali errori presenti nei documenti inviati, facilitando l'utente nella risoluzione degli stessi.

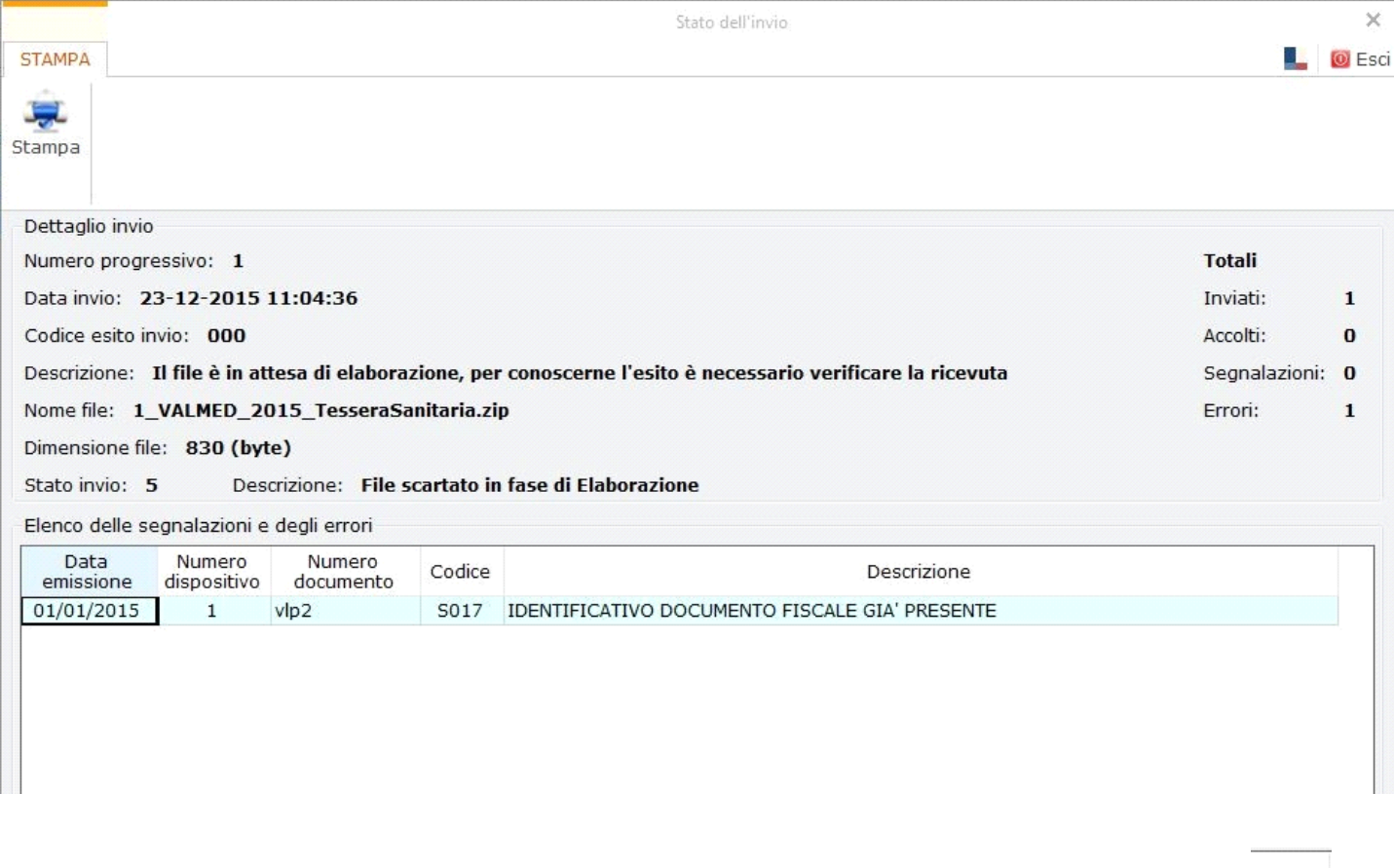

Nel caso in cui ci sia stato un problema nell'invio, l'intera fornitura è stata scartata o solo alcuni documenti non sono stati accettati con il pulsante il interno sarà possibile duplicare i documenti scartati e procedere alla loro correzzione e ad un nuovo invio degli stessi.

I documenti scartati saranno visibili nella Tab. Documenti fiscali.

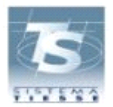

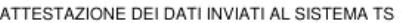

AI SENSI DEL DECRETO 31/07/2015 DEL MINISTERO DELL'ECONOMIA E DELLE FINANZE, ATTUATIVO DI QUANTO DISPOSTO DAL DLGS 175 DEL 21 NOVEMBRE 2014 IN MATERIA DI INVIO DEI DATI DI SPESA SANITARIA AI FINI DELLA PRECOMPILAZIONE DELLA DICHIARAZIONE DEI REDDITI

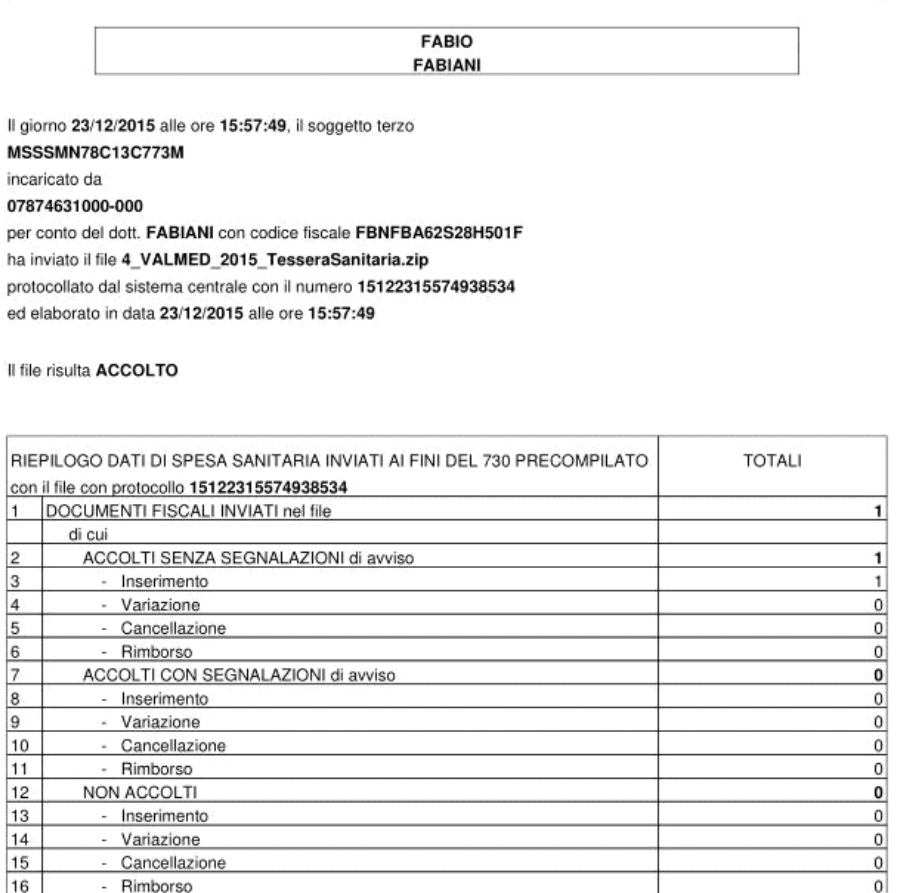

N° doc. 35585 - aggiornato il 13/06/2017 - Autore: GBsoftware S.p.A

GBsoftware S.p.A. - Via B. Oriani, 153 00197 Roma - C.Fisc. e P.Iva 07946271009 - Tel. 06.97626336 - Fax 075.9460737 - [email protected]